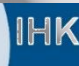

# **ASTA-Infocenter Registrierung & Aktivierung**

Seite **1** von **4**

Stand: 20.02.2024

### Handout für Ausbildungsbetriebe

## **1. Registrieren**

Über folgenden Link gelangen Sie zur Registrierungsseite:

### **[https://unternehmen.gfi.ihk.de](https://unternehmen.gfi.ihk.de/)**

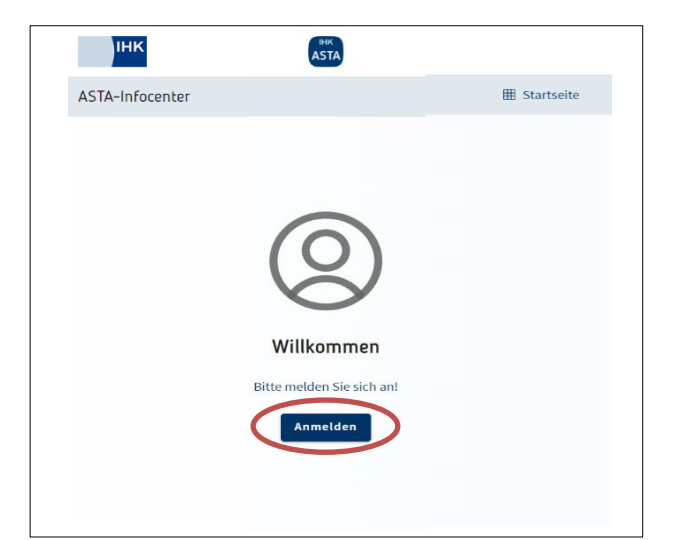

Klicken Sie auf "Anmelden" und

anschließend auf "Registrieren"

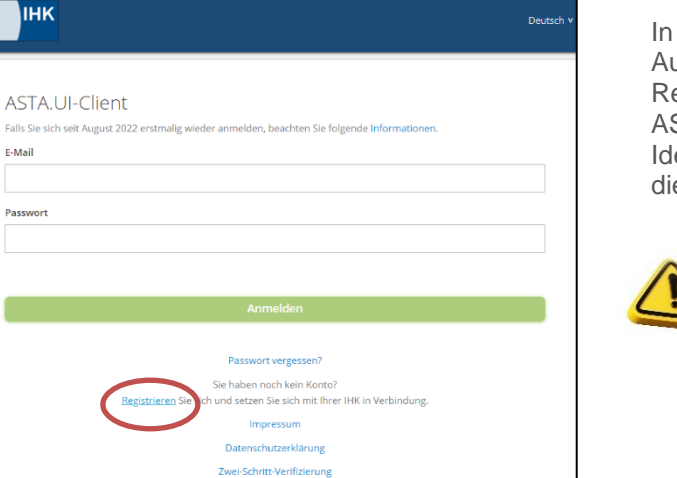

In einem Initial-Anschreiben wurden alle aktiven Ausbildungsbetriebe über die Vorgehensweise zur Registrierung und Aktivierung des Accounts für das ASTA-Infocenter informiert. Die benötigte Firmen-Identnummer sowie ein Aktivierungscode wurden in diesem Schreiben mitgeteilt.

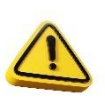

Sollten Sie noch über keinen Aktivierungscode verfügen, können Sie diesen unter folgender E-Mail-Adresse anfordern:

[ausbildung@aschaffenburg.ihk.de](mailto:ausbildung@aschaffenburg.ihk.de)

Industrie- und Handelskammer<br>Aschaffenburg

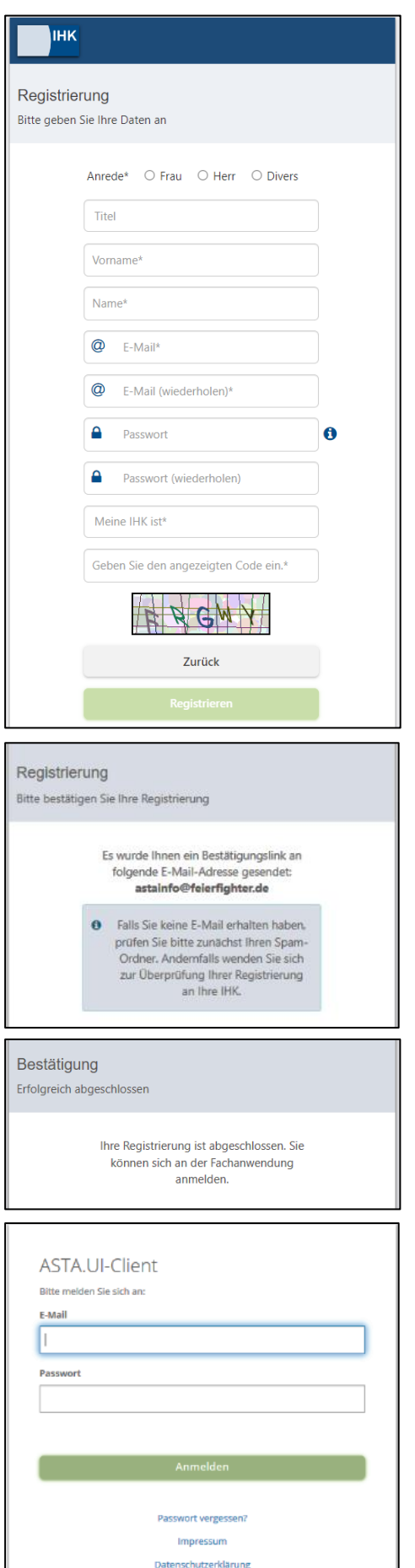

Registrieren Sie sich zuerst mit Ihrem Namen und Ihrer E-Mail-Adresse und vergeben Sie ein sicheres Passwort. Wählen Sie im Dropdown Menü die IHK Aschaffenburg aus.

Es folgt eine Bestätigungsmeldung mit der Information, dass ein Bestätigungslink an Ihre E-Mail-Adresse versandt wurde.

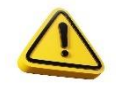

Bitte überprüfen Sie hier auch Ihren **Spam-Ordner**, sollten Sie die E-Mail nicht finden.

Sobald Sie den Bestätigungslink aus der E-Mail angeklickt haben, erhalten Sie eine Meldung, dass die Registrierung abgeschlossen wurde.

Melden Sie sich nun unter

#### <https://unternehmen.gfi.ihk.de/>

mit den Daten an, die Sie im Registrierungsverfahren vergeben haben.

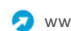

#### Seite **3** von **4**

# **2. Aktivieren**

-lk

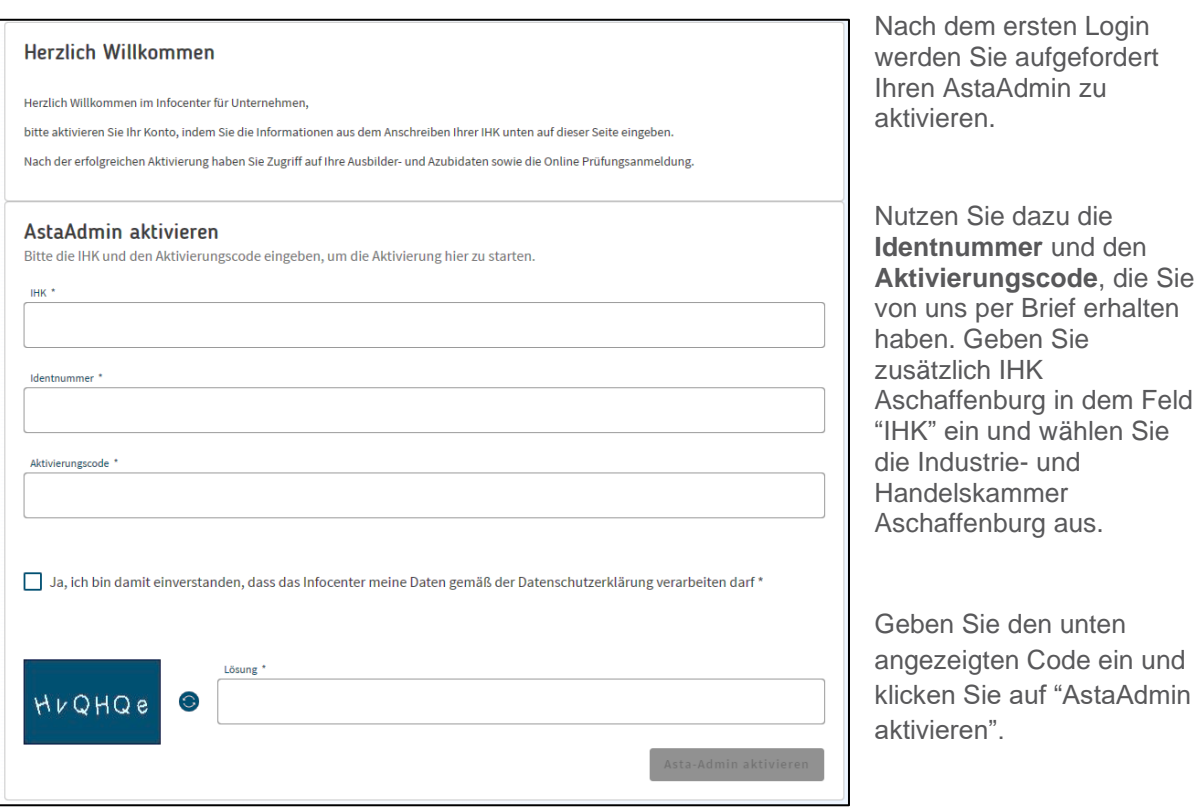

Es folgt die Bestätigung "Erfolgreiche Aktivierung". Ihr Profil ist nun angelegt und aktiviert.

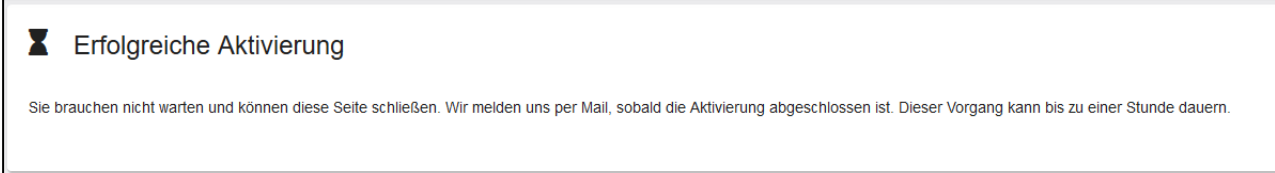

Sobald die E-Mail zur Aktivierung angekommen ist, können Sie sich im Asta Infocenter anmelden

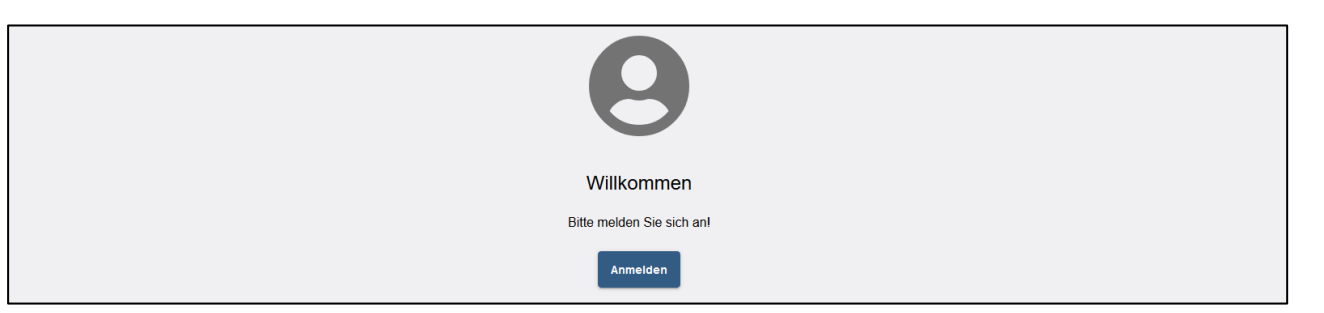

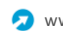

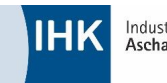

Um Ausbildungs- und Umschulungsverträge eintragen und bearbeiten zu können, klicken Sie bitte auf **Vertragsmanagement**.

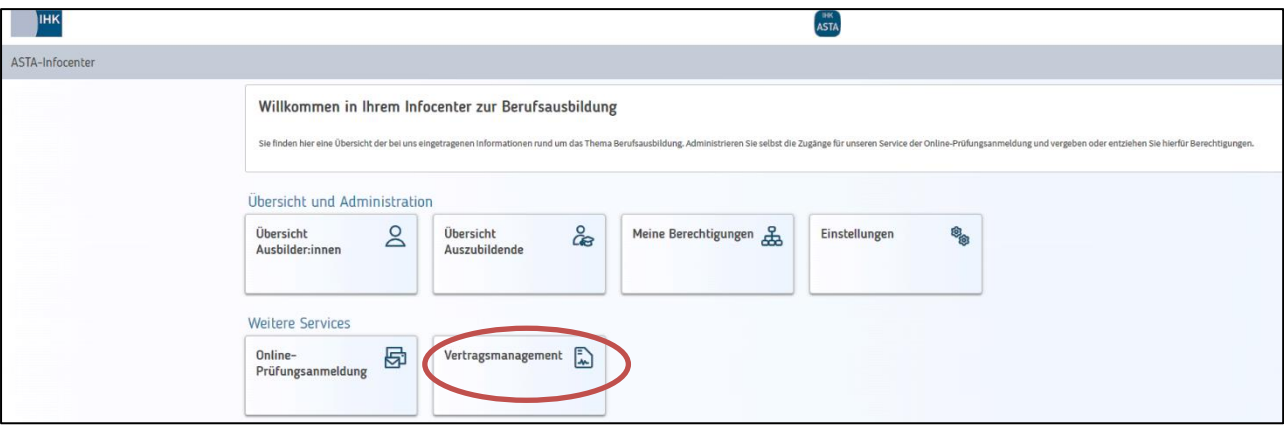

Die **Online-Prüfungsanmeldung** wird voraussichtlich im zweiten Quartal 2024 freigeschaltet.

Klicken Sie nun rechts unten neben Ihrem Ausbildungsbetrieb auf das markierte Symbol, um mit der gewünschten Bearbeitung zu starten.

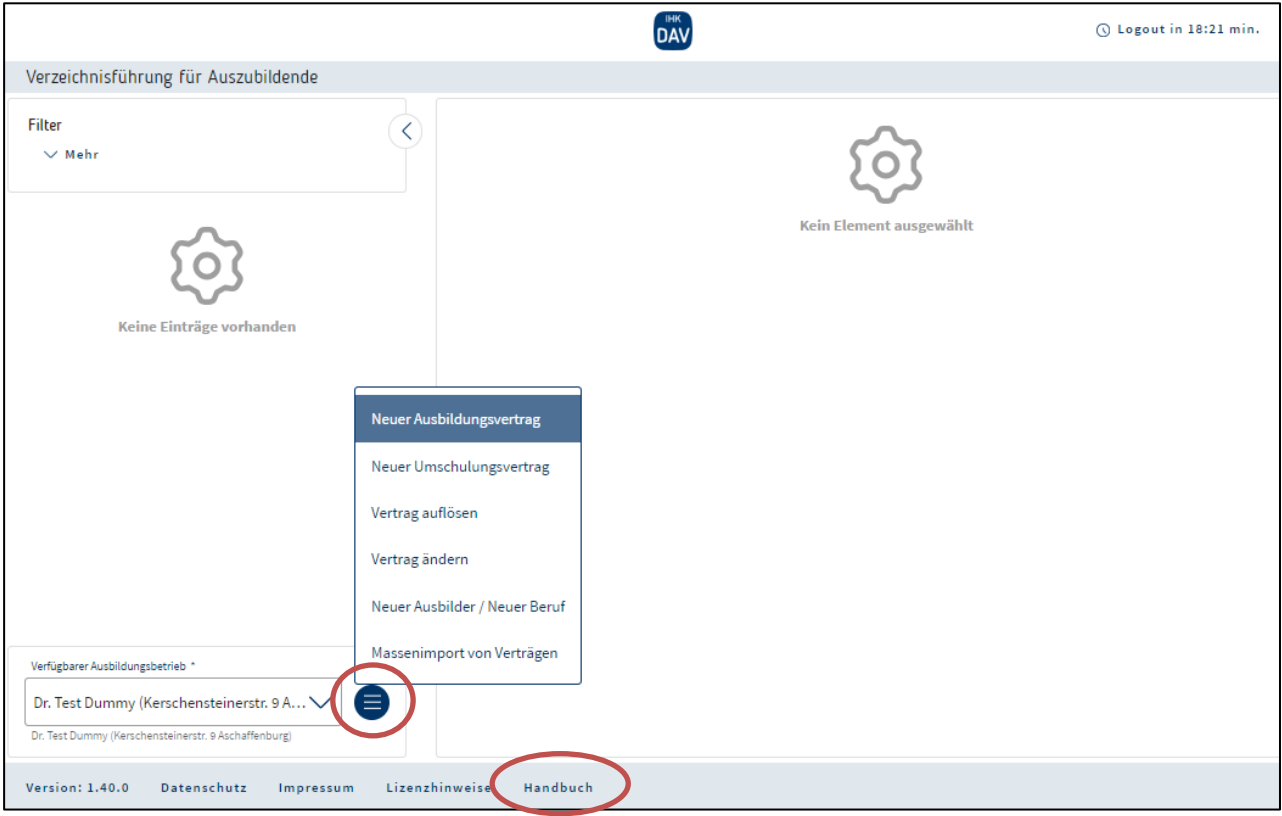

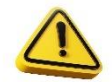

Im Handbuch finden Sie viele weitere Informationen.

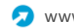